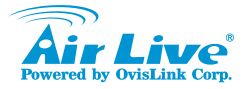

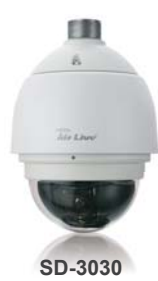

**30X 3MP Optical Zoom Speed Dome IP Camera Quick Installation Guide**

## **Support**

You can download the complete guides and supporting programs from <sup>&</sup>lt;**http://www.airlivesecurity.c om/product/sd-3030/downlo ad**>, or scan the QR code here.

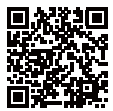

Please consult with the FAQs <sup>&</sup>lt;**http://www.airlivesecurity.c om/product/sd-3030/faq**<sup>&</sup>gt; before writing to OvisLink Tech Support Team for further assistance

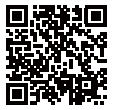

For any other question, please read the user manual in the CD or mail to **tech@airlive.com** for technical support.

# **SD-3030 Package Contents**

Please check the package contents and contact your distributor if any part is missing.

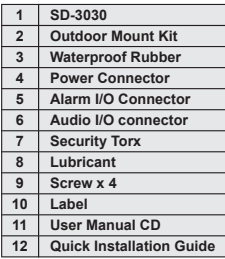

# **I/O Interface**

# Camera's Connectors

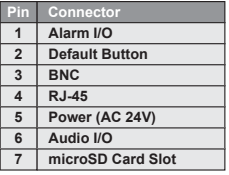

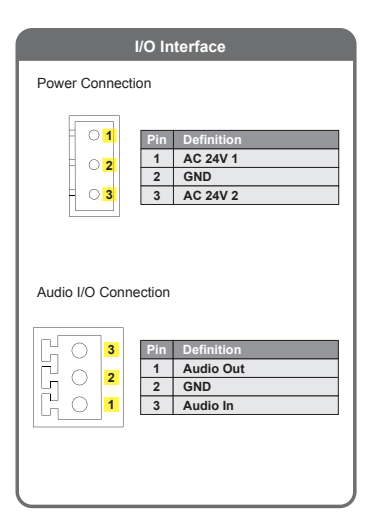

# **I/O Interface**

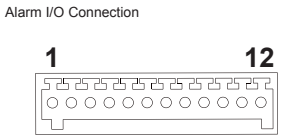

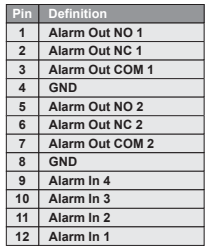

# **01 Remove Fixed Materials from the Speed Dome**

Open the optical cover by nail.

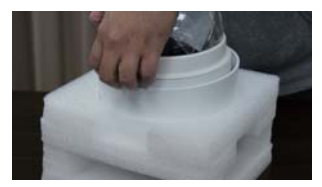

# **02 Remove Fixed Materials from the Speed Dome**

Remove the white cushion, tape, and lens cover from the speed dome.

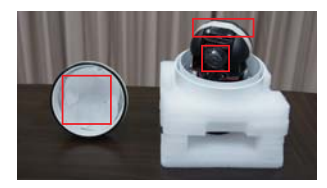

# **03 Remove Fixed Materials from the Speed Dome**

Put the optical cover back to the speed dome after removing fixed materials.

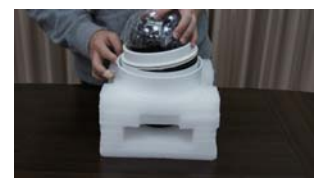

# **04 Speed Dome Installation**

Use of a Category 5e Ethernet cable is recommended for the network connection. Connect a surge protector (SP-100E) to the Category 5e cable.

If the speed dome is powered by the adapter, please connect to a switch. If the speed dome is powered by PoE, please connect to an 802.3at PoE switch.

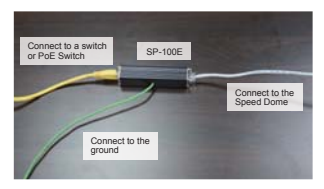

# **05 Speed Dome Installation**

When the environment temperature is below 7 Celsius degree , please use the adapter or PoE+ switch to power on the speed dome.

If the speed dome is powered by the adapter, please insert the power cable through the pendent.

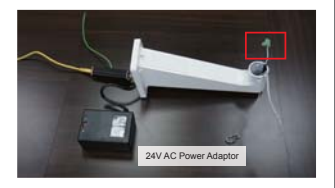

# **06 Speed Dome Installation**

Insert the two sponge balls into the pendent.

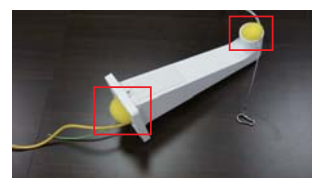

Add the waterproof rubber on the pendent and turn it over.

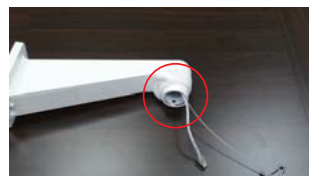

# **07 Speed Dome Installation**

Mount the pendent on the wall and connect the green wire of the network surge protector to the ground.

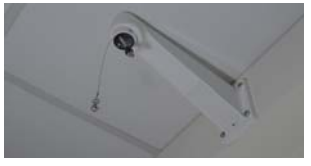

Assemble the mounting kit on the pendent and screw it.

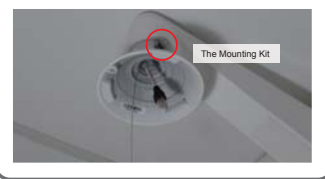

# **08 Speed Dome Installation**

Turn over the waterproof rubber to cover the join.

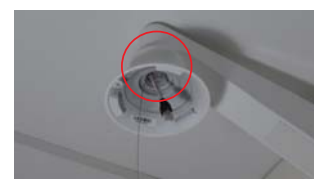

# **09 Speed Dome Installation**

Hook the speed dome, connect Internet cable and power connector.

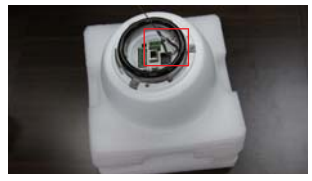

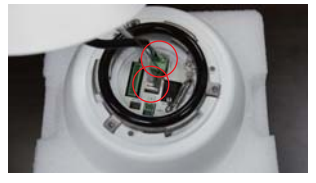

# **10 Speed Dome Installation**

Assemble the speed dome on the mounting kit. Screw and fix the speed dome.

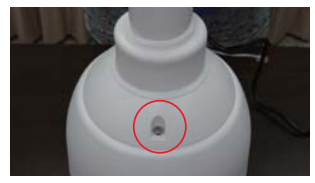

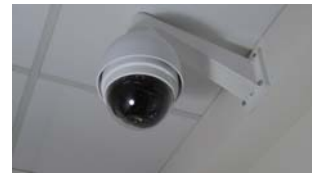

# **11 Set up the Network Environment**

The default IP address of camera is 192.168.1.100. The camera will get IP address automatically, if it connects to a modem/router by DHCP function or you can assign a static IP for the camera.

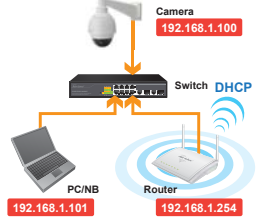

*Important:* Please make sure your desktop/laptop is in the same network segment with the camera, or your desktop/laptop cannot connect to the camera in the network.

# **12 Install the Airlive IP Wizard** Please use the CD to install IP Wizard. (a) Senior - Air Live Br Wound E. يبي Completing the Air Live IP Wizard II Setup Wizard Setup has finalized installing Art Live IP Wizard II on your<br>computer. The application may be launched by salesting the metallant inner Click Firmsh Incarate Sankury **Time**

# **13 Find Camera on the Network**

IP Wizard starts to scan camera automatically. Click the camera you want to log in.

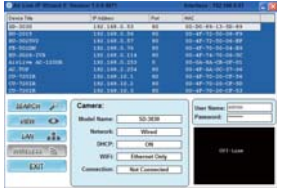

*Important:* Please make sure your desktop/laptop is in the same network segment with the camera, or your desktop/laptop cannot connect to the camera in the network.

# **14 Access Camera on Web UI**

Please use IE to log in the camera. The default username and password is **admin/airlive**.

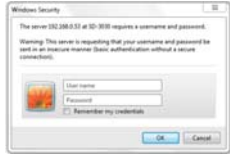

You need to install the ActiveX on your PC when you first access to the camera web UI.

This website wants to install the following add-on: 'install.cab' from 'OvisLink Corp.'.

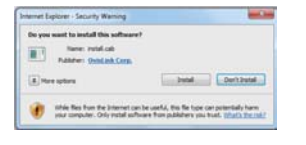

# **15 Access Camera on Web UI 16 Adjust the view angle**

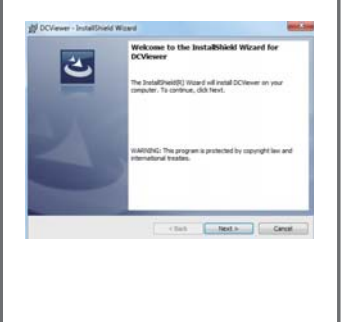

When the live view appears, you can adjsut the view angle of the camera.

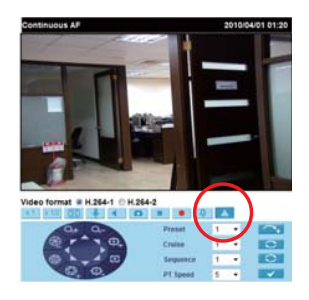

# **17 More Settings on Camera Web UI**

You can also adjsut more detail settings in the camera web UI by IE.

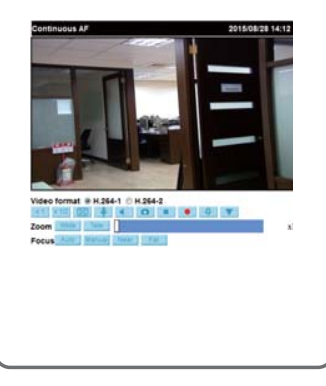

# **18 Download the CamPro Mobile**

Please visit App Store or Google Play to download CamPro Mobile. You can use QR code scanner software directly or simply search the "**AirLive CamPro Mobile**"

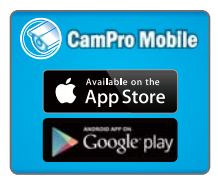

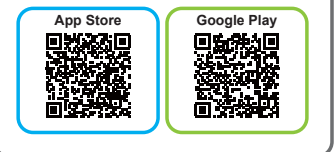

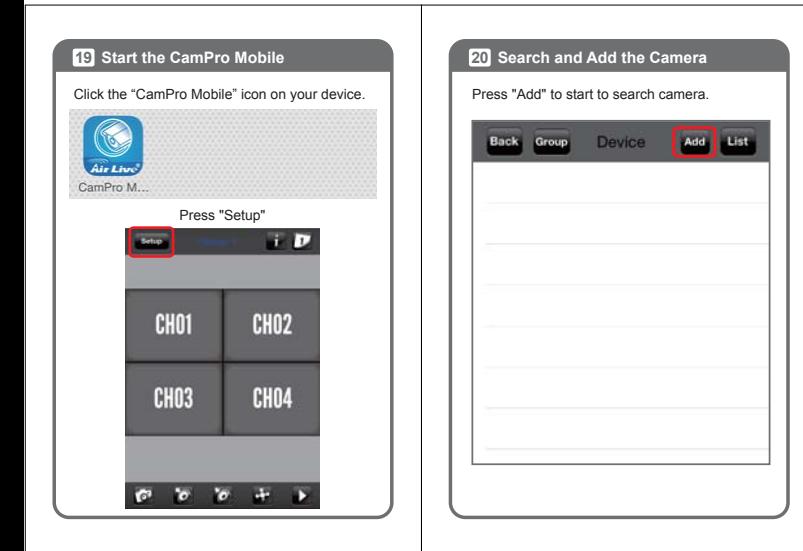

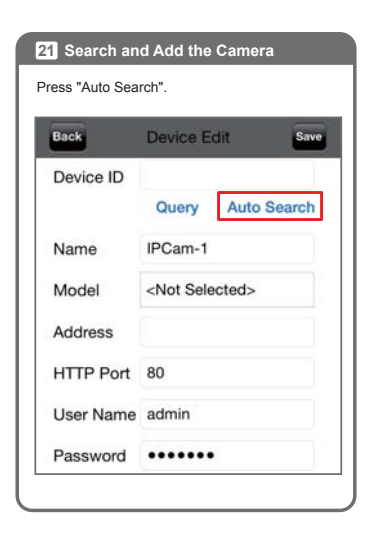

# **22 Search and Add the Camera**

Slide the list and select the camera of which you want to view.

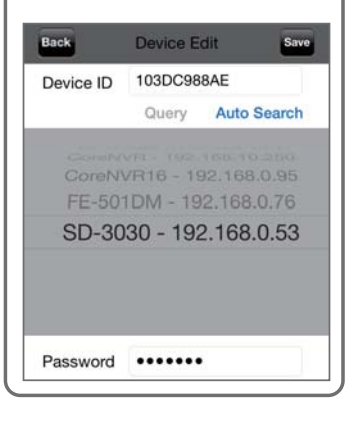

# **23 Search and Add the Camera 24**

Edit the information and Username/Password. And click "Save". Default Username/Password is admin/airlive.

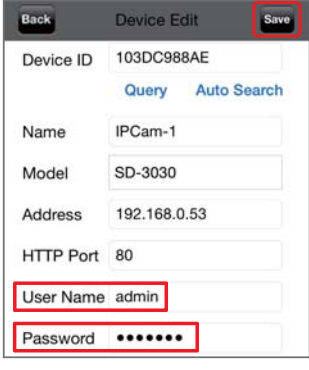

# **24** Rename the Camera

For easy management, you can rename the camera. For example, you can name this camera as "Parking Lot".Press "Save" to save camera.

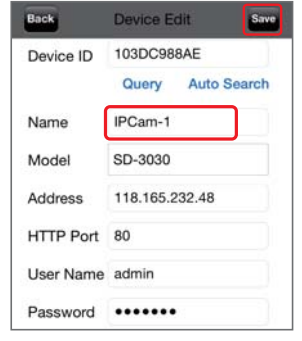

# **25 Camea Live View 26**

Press "Back" to four-channel live viewing.

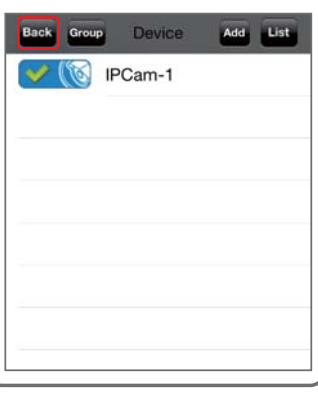

# **28 Camera Live View**

You can select any channel to enlarge the video or 4-channel view by tapping the screen.

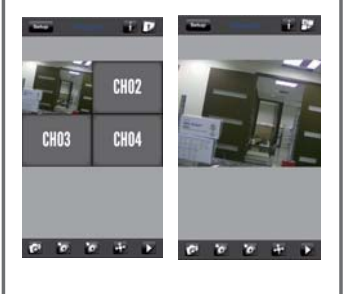

# **27 Two-Way Audio**

Now you can do free voice communication. Please switch to single channel and enable the audio function.

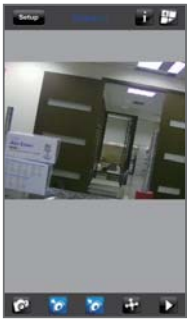

**Transmit Audio from Device to Camera Transmit Audio from Camera to Device**

# **28 Viewing from Internet**

Back to step.23, you can see the Device ID number on the screen. Just click "Query", you will get the camera public IP and port number to view the video from Internet. If you cannot see the video, please setup port forward in the router.

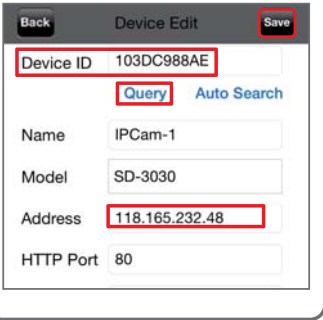